# **Quick Start Guide** MAN-10111-02 Viewing nCounter® 360 Panel Web Reports

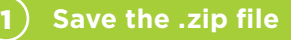

Save the .zip file to your desktop or a similar location on your computer.

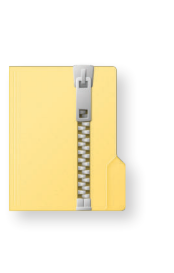

3

4

## 2 **Extract the .zip file contents**

**Extract** the contents by right-clicking on the .zip file and selecting **Extract All**, as shown below. Mac users may simply double click on the zipped file to initiate expansion.

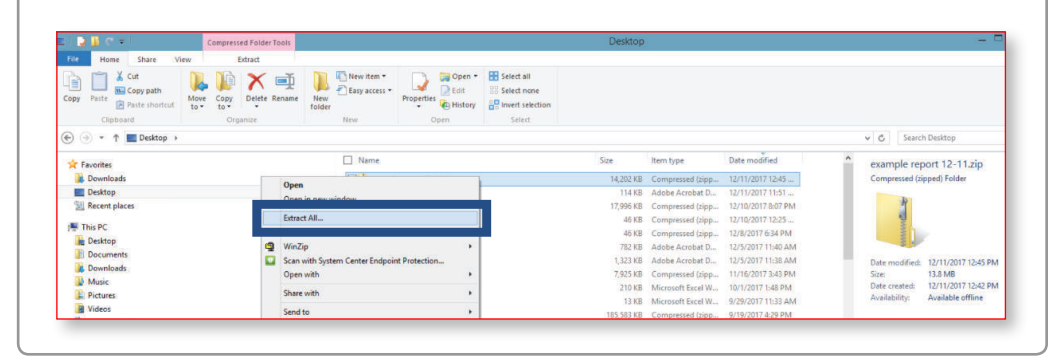

#### **Save extracted folder to your computer**

**Extract the file** to a folder on your computer such as your Desktop, as shown here. If this file is saved into a complex folder structure the full path name can exceed the maximum character length set by some operating systems and generate a "PATH TOO LONG ERROR", so it is recommended that you save directly to your desktop.

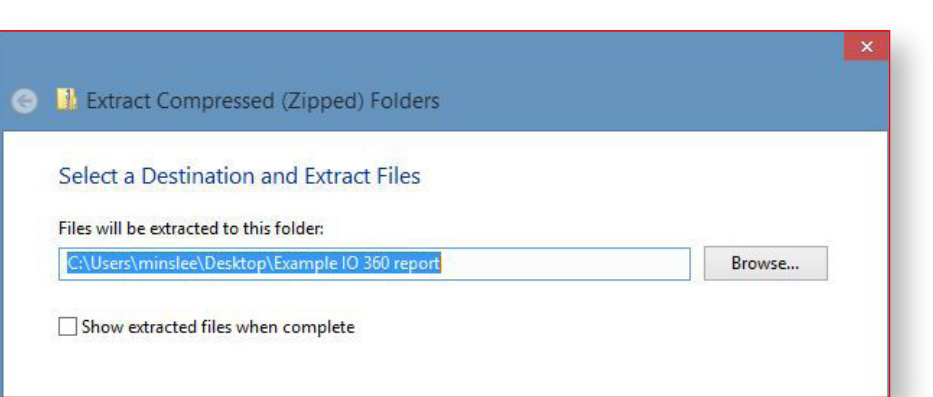

### **Browse on your computer**

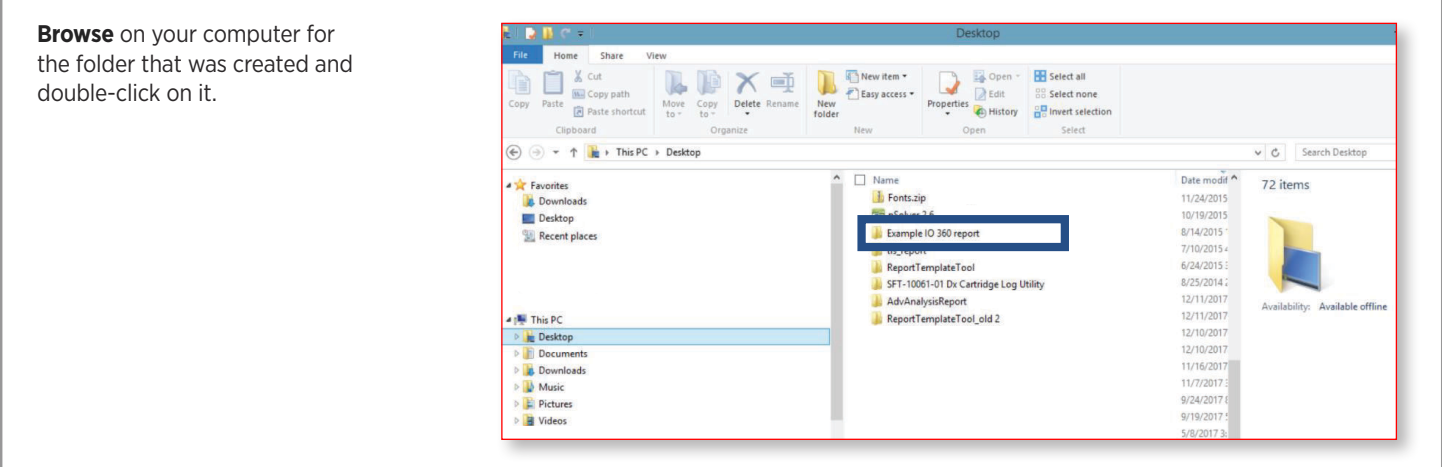

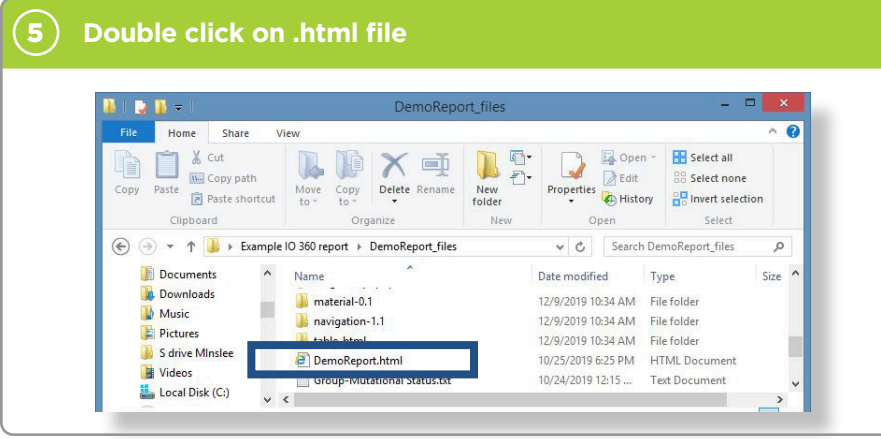

# **(6)** Launch the report

Your browser should launch the report, as shown below. NOTE: Chrome is the recommended browser for this task.

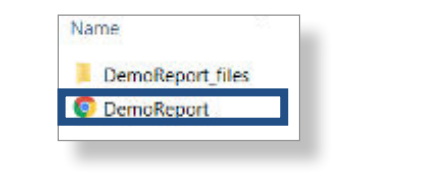

#### 7 **Navigate to different analyses**

**Navigate** to different analyses using the panel menu on the left side of the window. The grey boxes throughout the report serve as figure legends describing the analyses used to generate each visualization. Users can also hover over individual components of graphs to receive additional details about that data point. If any component of a graphic is difficult to read or cut off then it may be necessary to adjust the zoom you have selected in your display settings.

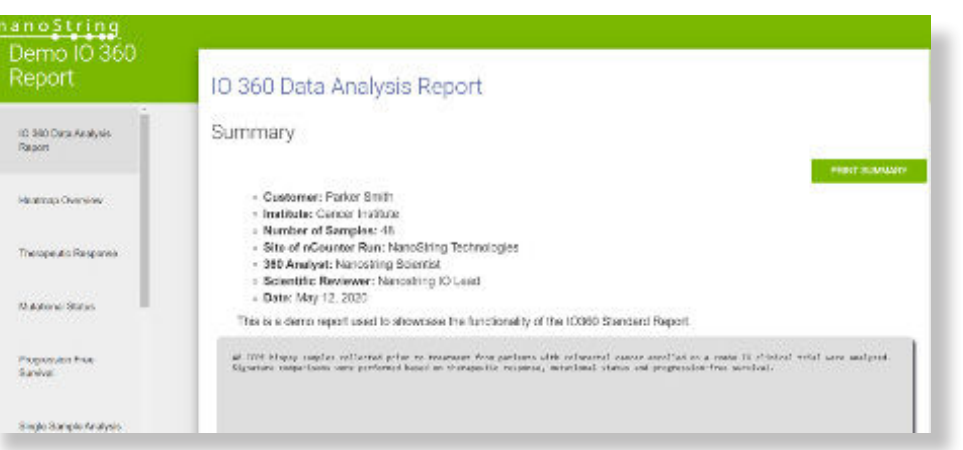

# 8 **Print**

The key findings from the report can be found in the Summary Page. This can be printed for a quick overview of the most differentially expressed signatures and genes.

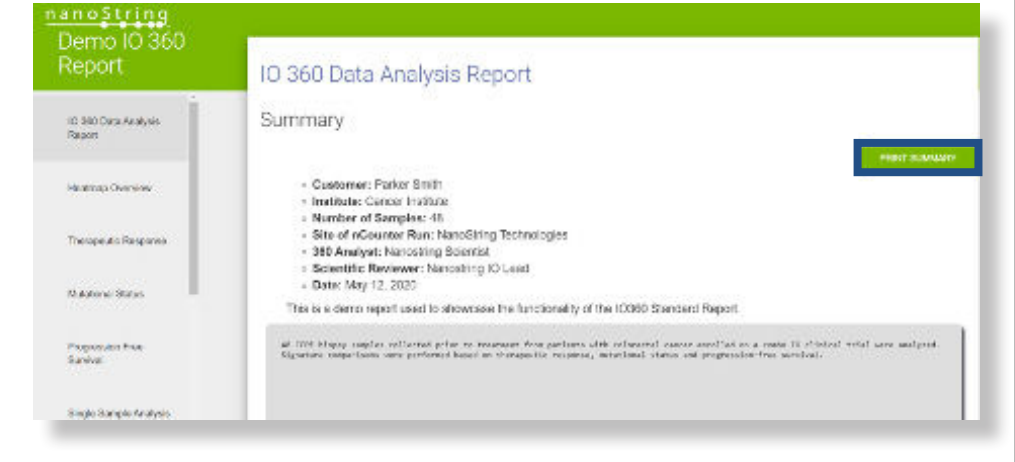

### 9 **Download**

**Hover cursor** over upper right corner of any plot window to reveal a download button. Click to download a .png file of the present plot. Open in Paint or Photoshop. To ensure the highest quality images set screen resolution to 1920 x 1080 before downloading.

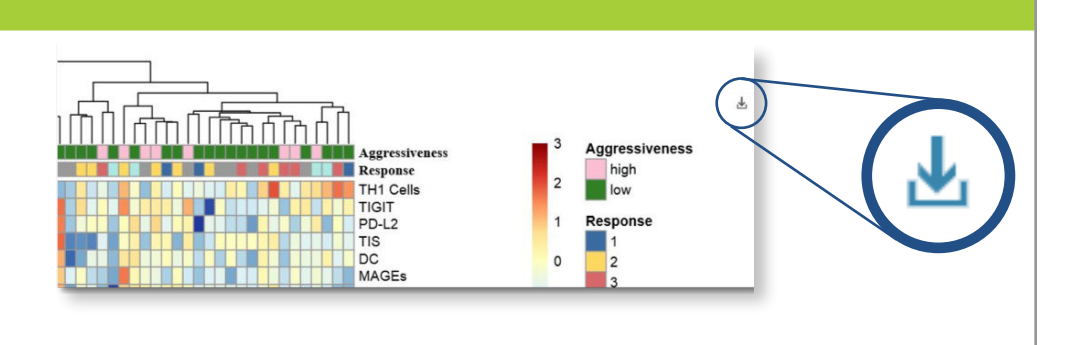

### 10 **Quality Control**

Raw gene counts and normalized counts can be downloaded from tables on the Quality Control section using the appropriate buttons.

**Quality Control Details** 

SV DOWN

### Summary of QC Results

This page provides a summary of the quality control metrics used to assess the technical performance of the nCounter profiling assay in this study. First, housekeeper genes assess sample integrity by comparing the observed value versus a predetermined threshold for suitability for data analysis. The machine performance is assessed using percentage of fields of view that were attempted versus those successfully analyzed. The binding density of the probes within the imaging area, ERCC Inserity, and limit of detection are used as readouts of the efficiency and specificity of the chemistry of the assay. Any sample deemed as failing any one of these QC checkpoints will be removed from the analysis.

### 11 **Download & Print**

Signature scores for all samples can be downloaded from the Single Sample Analysis section.

#### Signature Scores

The signature acores for each sample are listed in this table. Typically, the signatures are computed as a weighted linear combination of Log(2) gene expression values. The weights applied sum to one. Thus, each unk increase in score corresponds to a doubling of the biological proce that are measured. A notable exception to this general method are the calculations for TIS and loss signatures; these are described in more detail on the Methods page

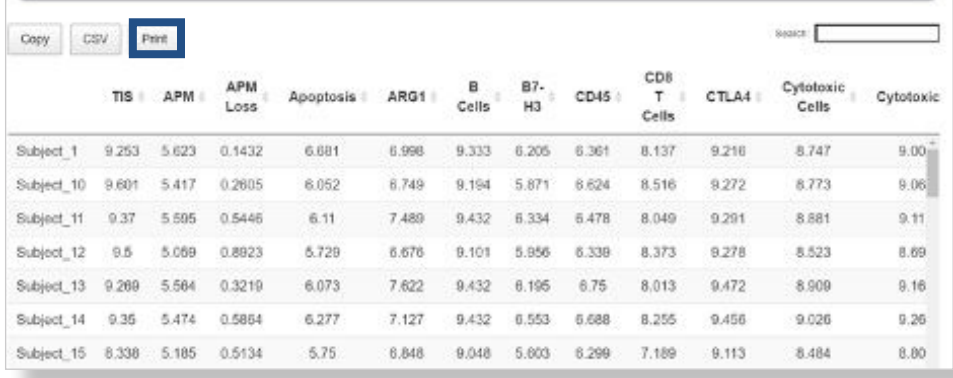

#### FOR RESEARCH USE ONLY. Not for use in diagnostic procedures.

© 2020 NanoString Technologies, Inc. All rights reserved. NanoString, NanoString Technologies, the NanoString logo, and GeoMx are registered trademarks or trademarks of NanoString Technologies, Inc. in the United States and/or other countries.

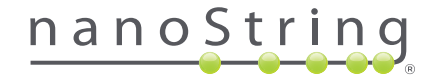